# Online Digital College

Solapur University, Solapur

#### **Admission Process Flow**

- Registration Details
- Upload Photo & Sign
- Personal Details
- Educational Details
- Last Qualifying Exam
- Paper Selection
- Submitted Documents
- Fee Details

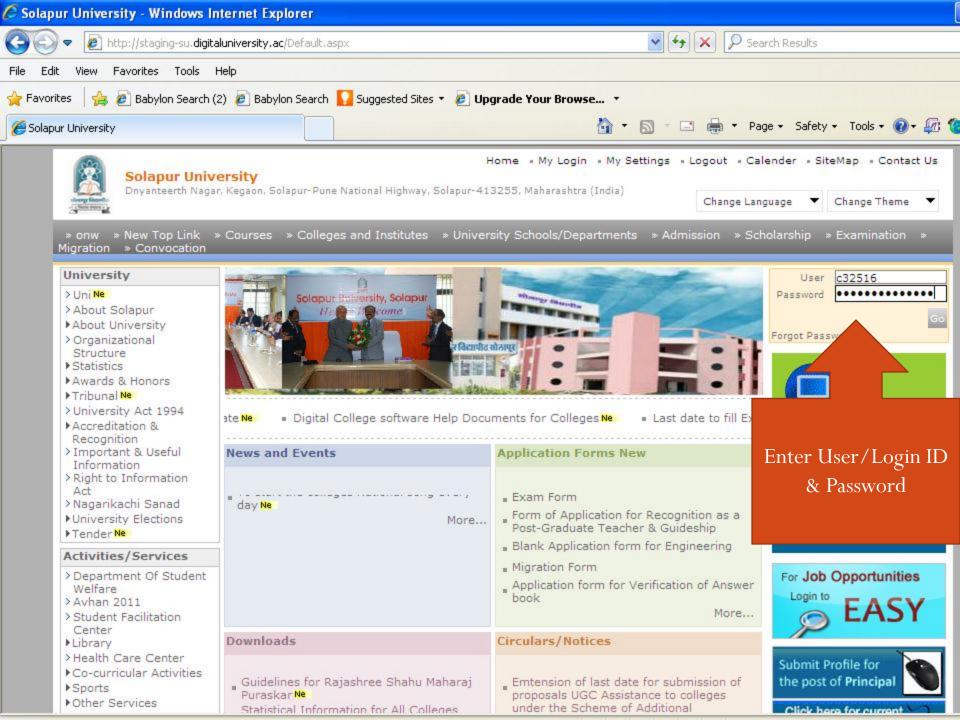

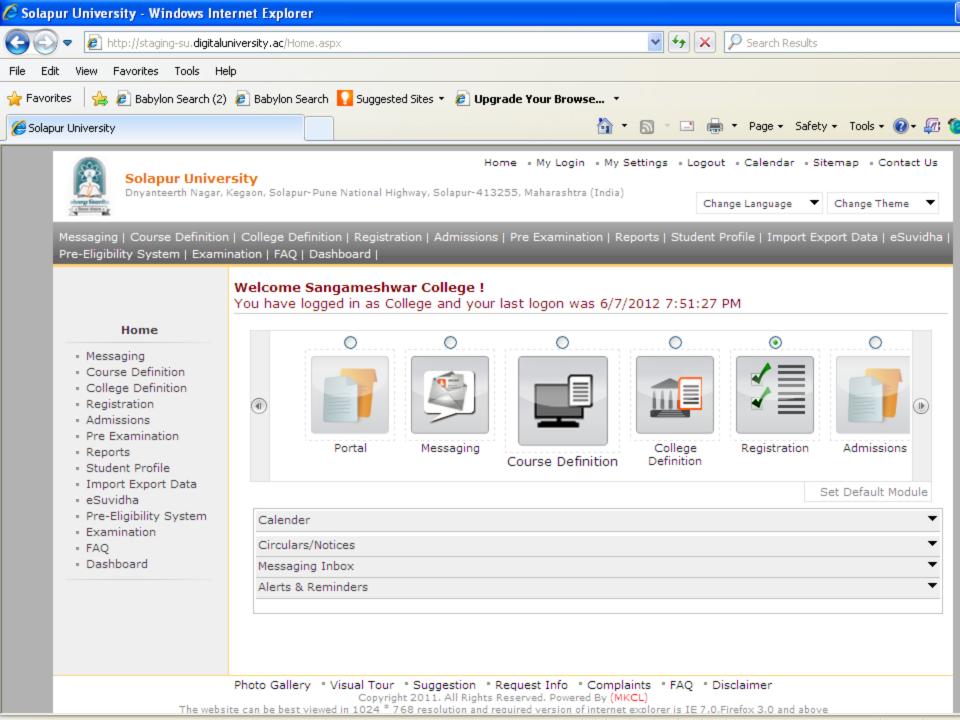

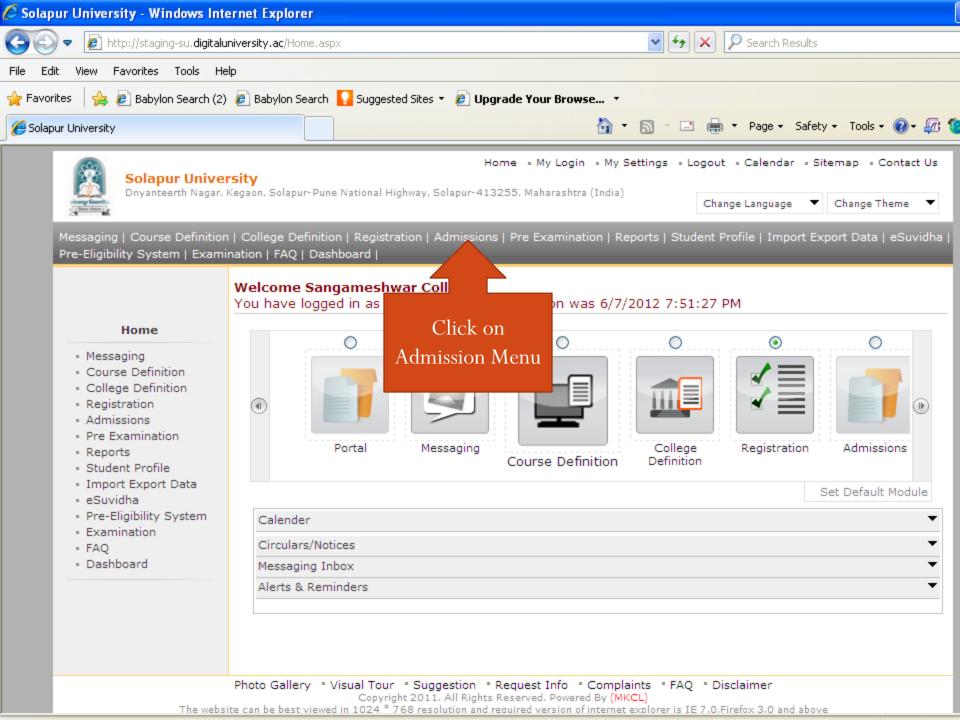

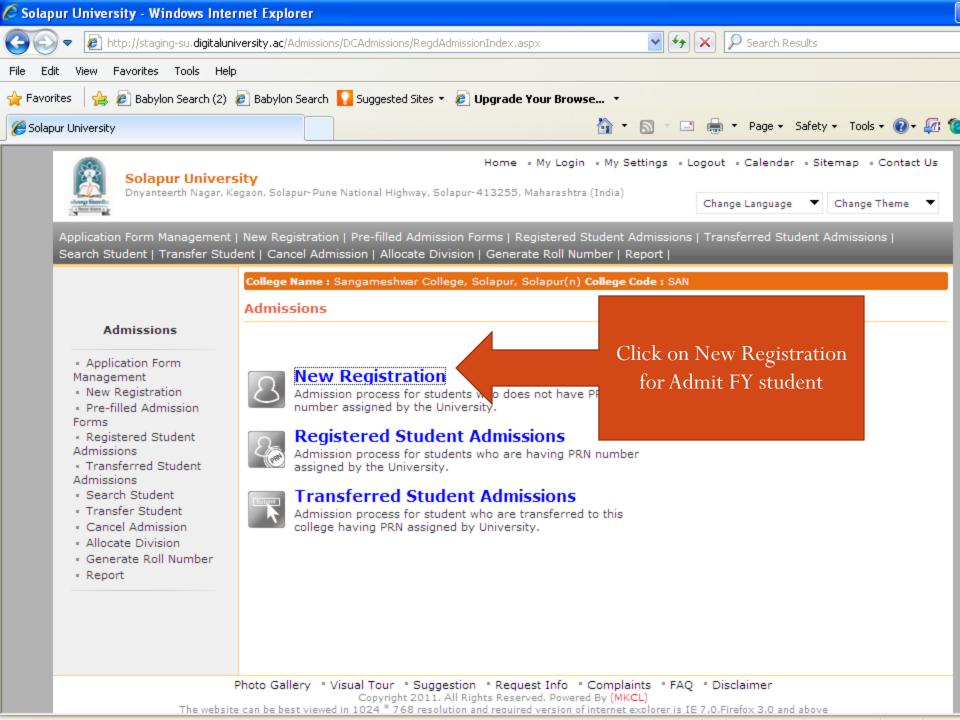

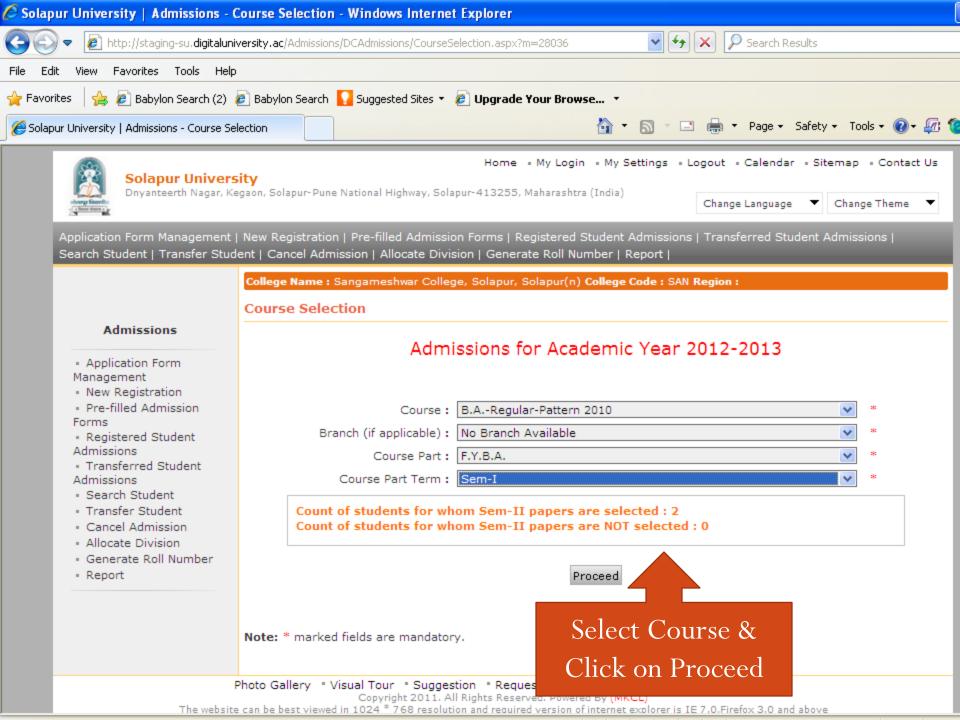

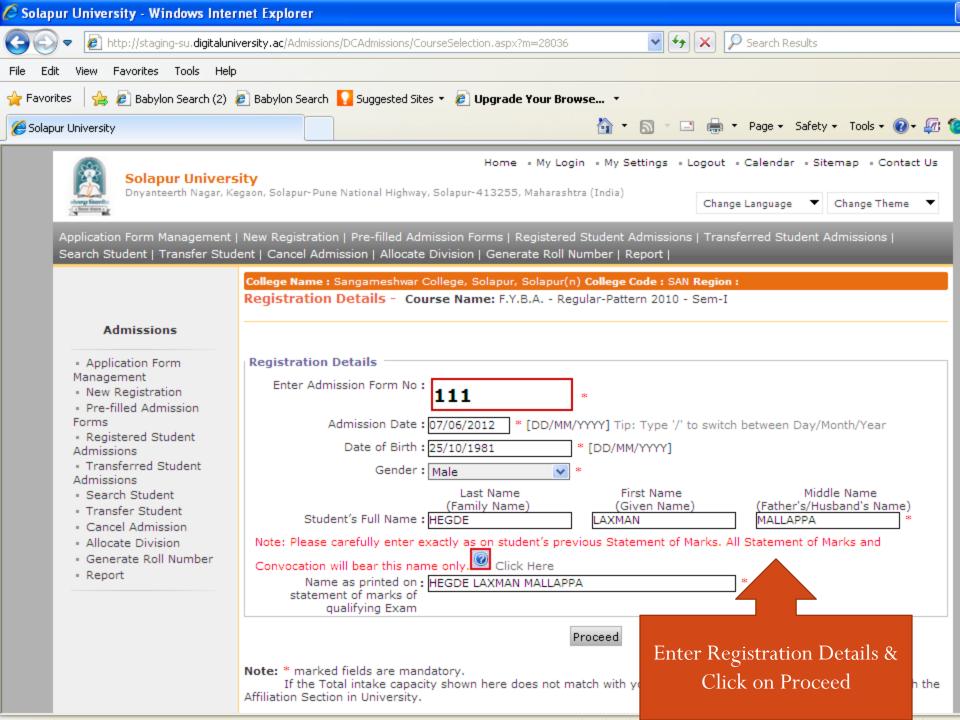

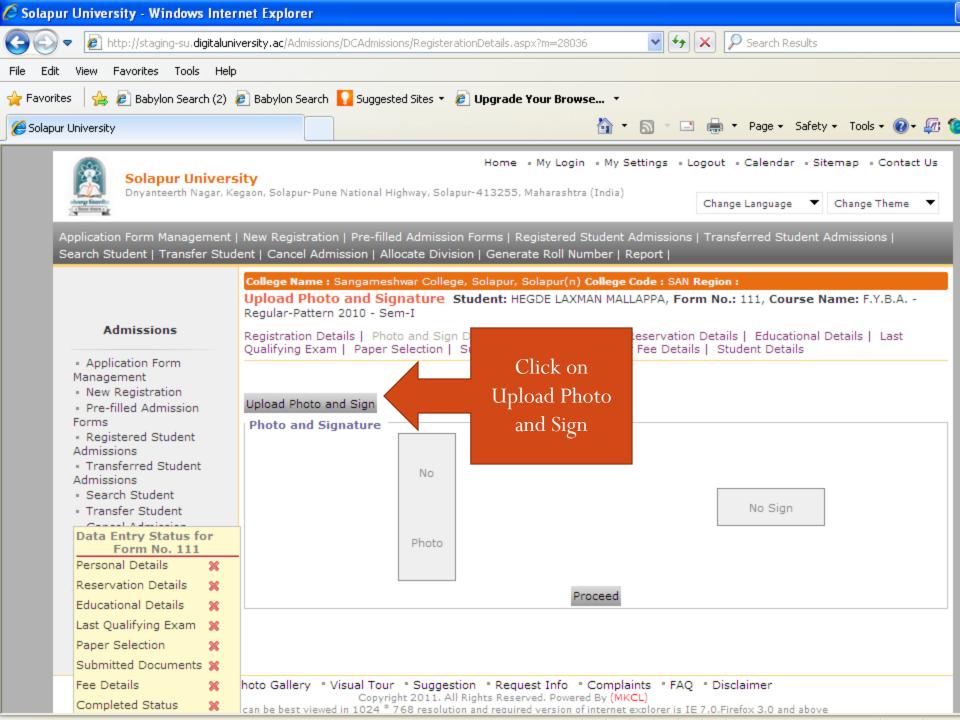

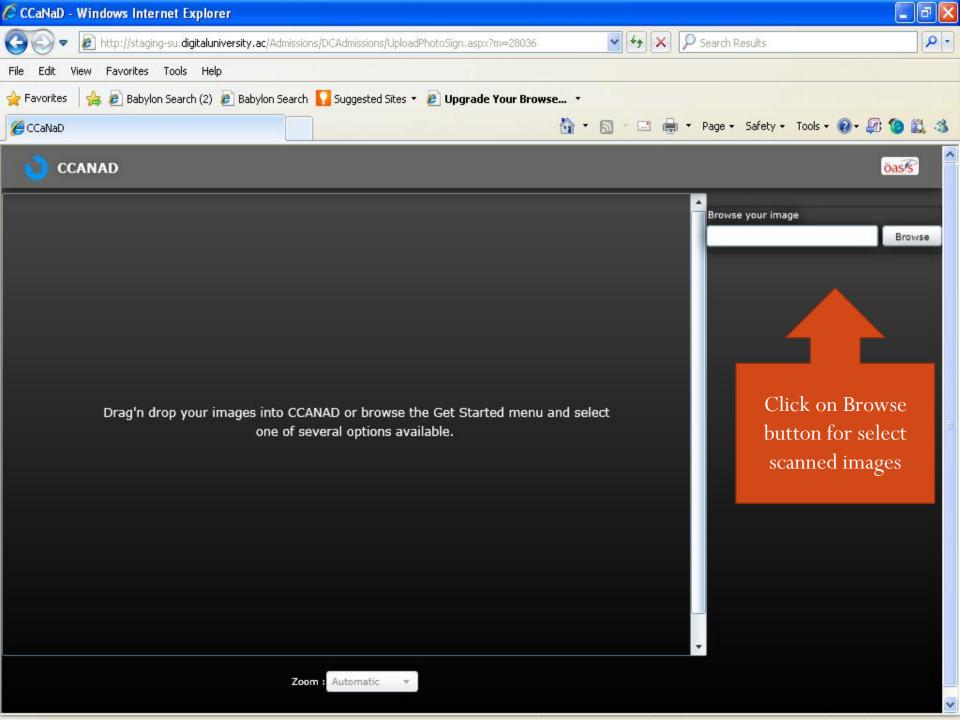

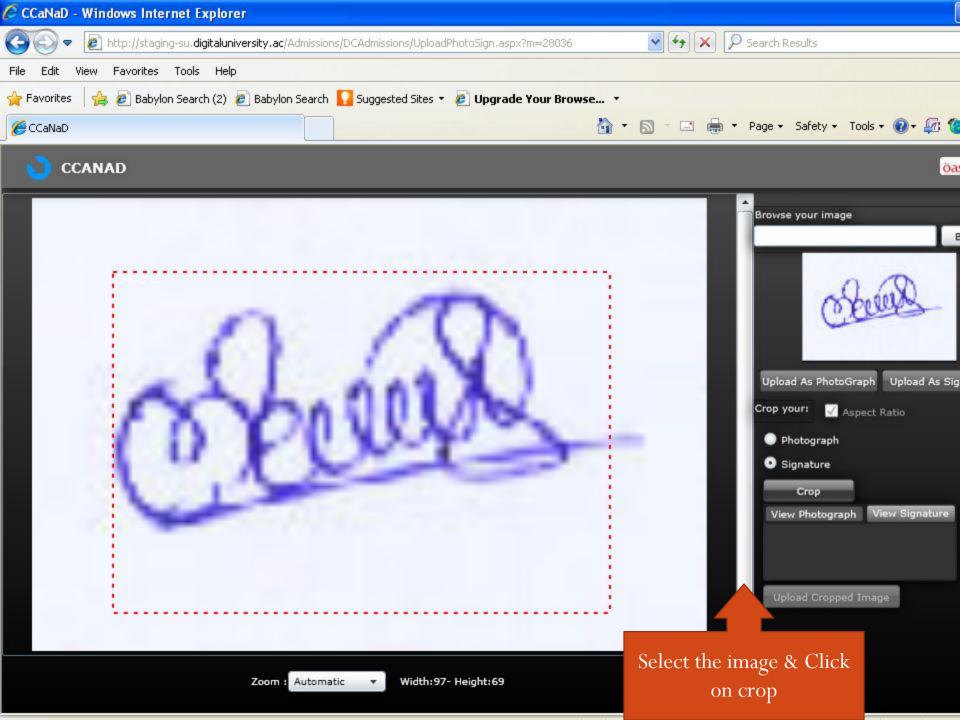

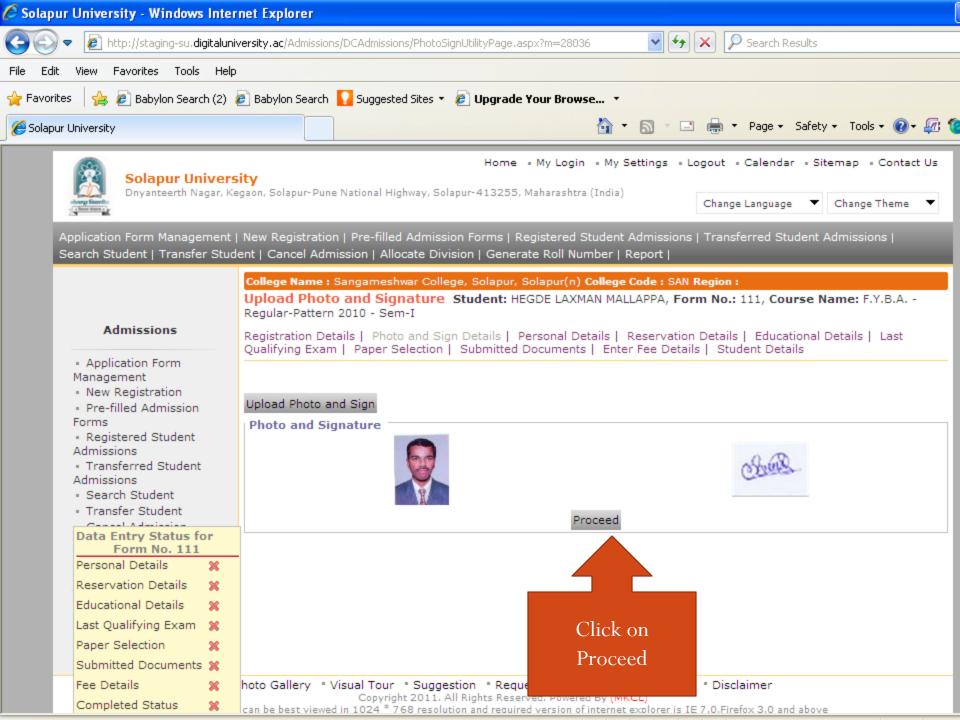

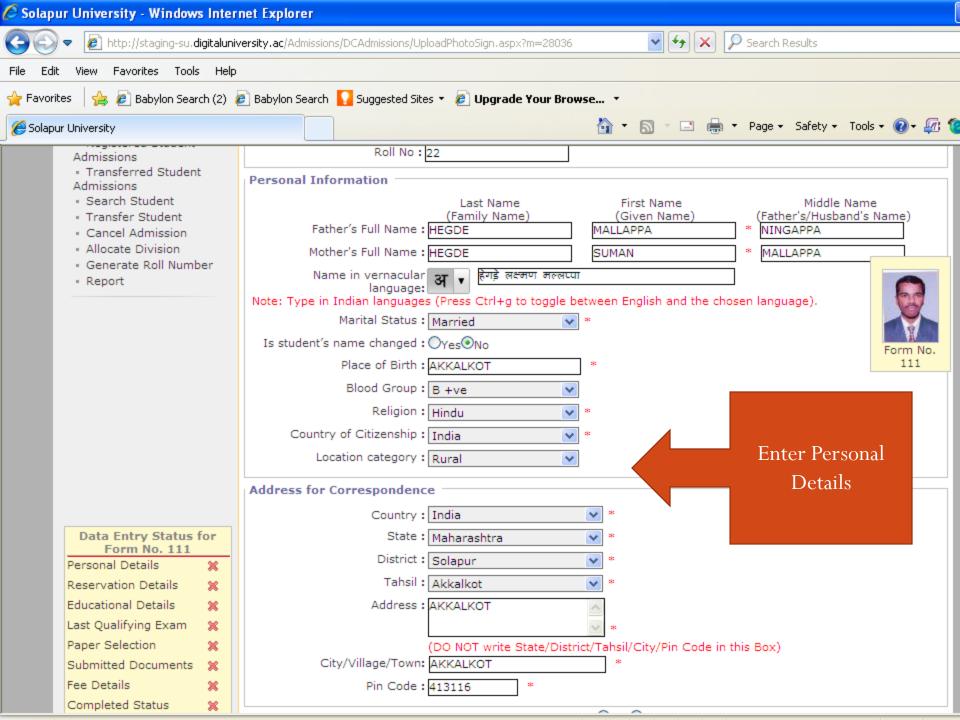

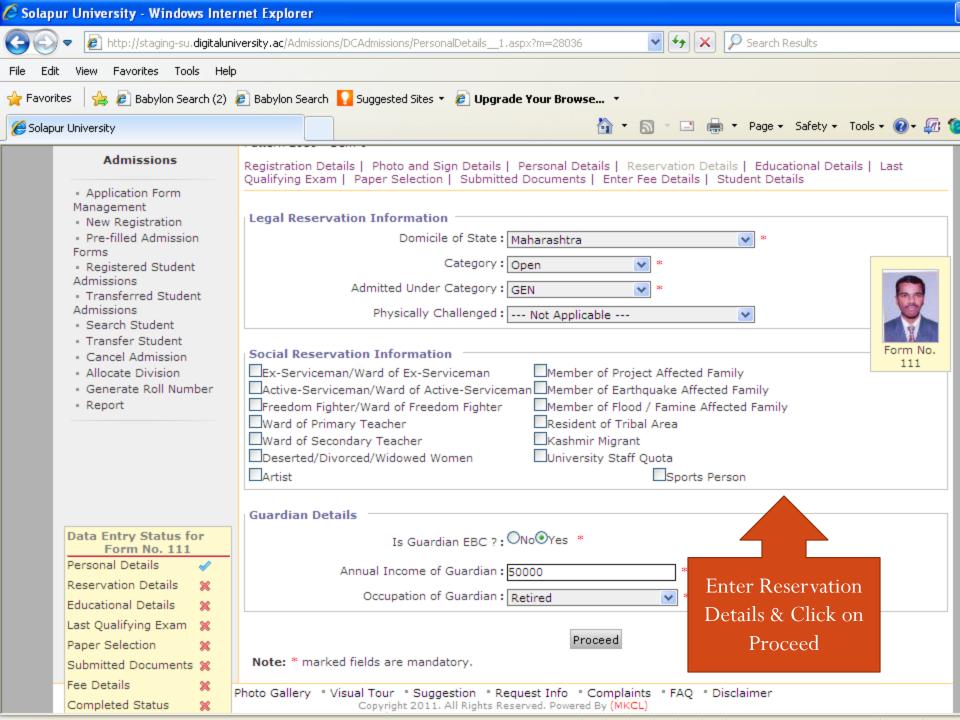

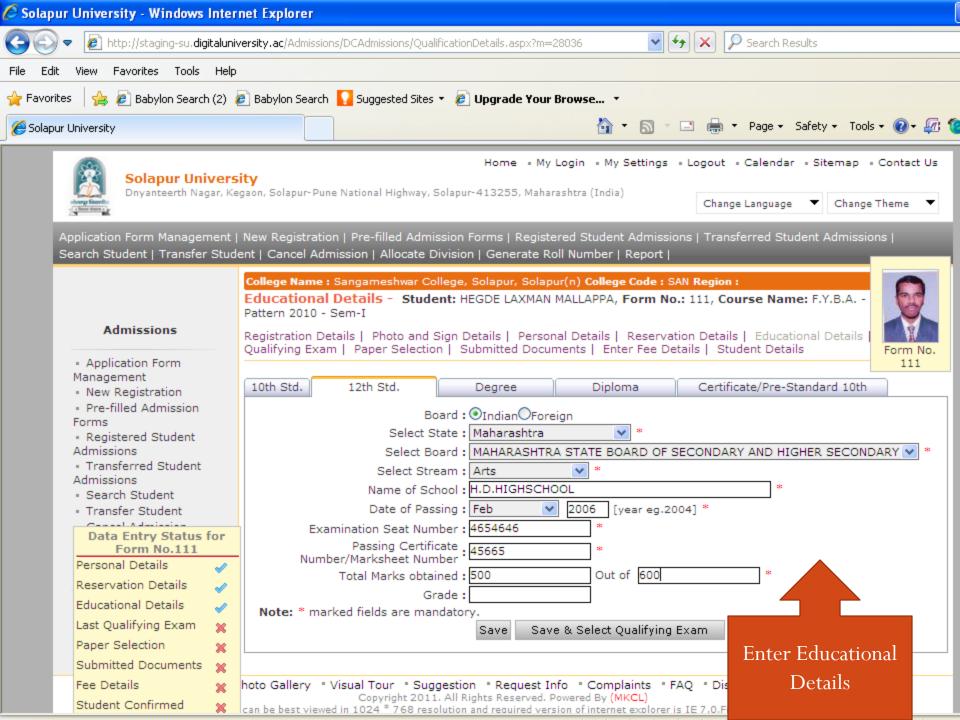

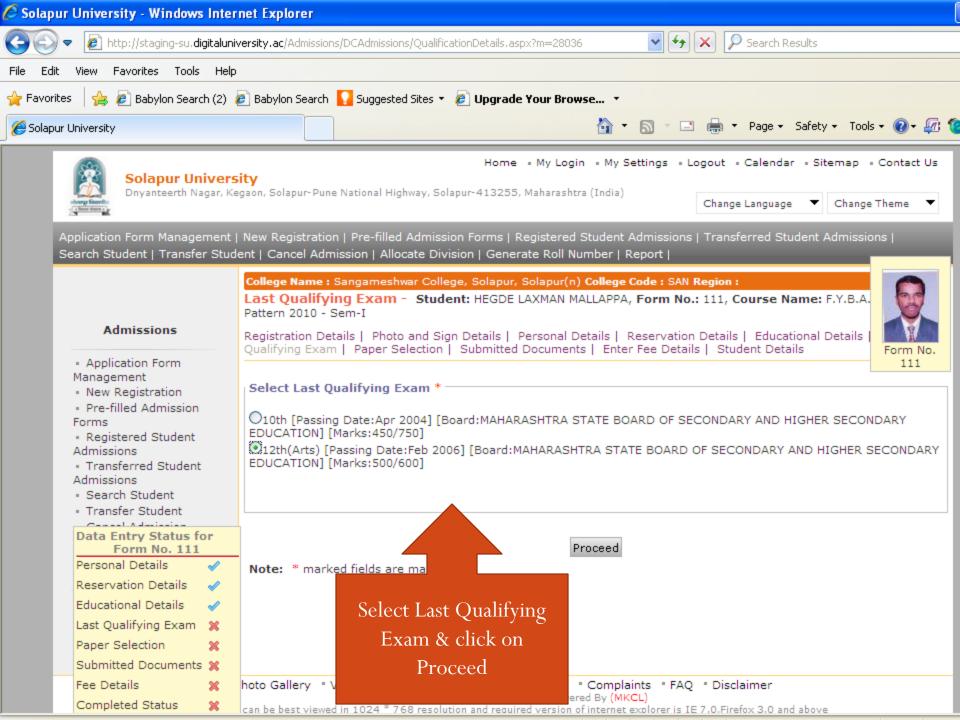

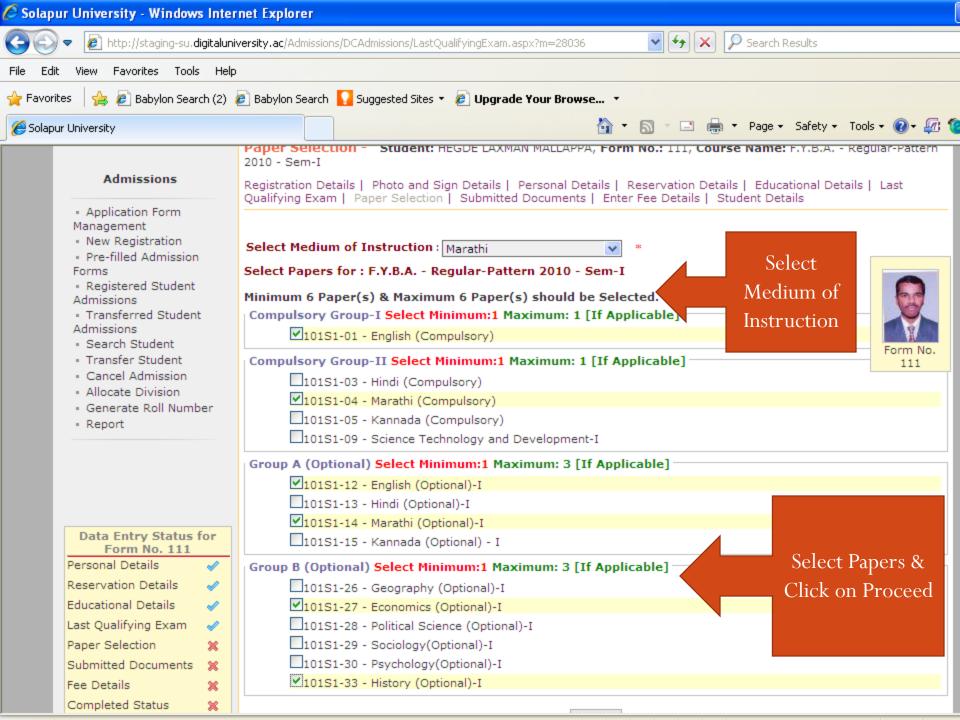

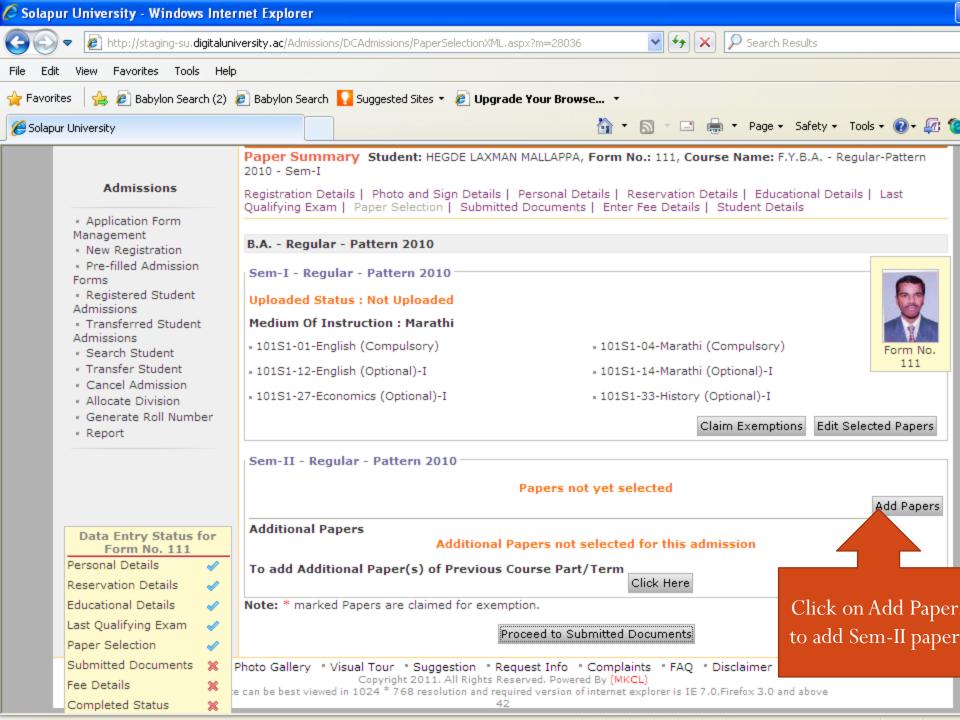

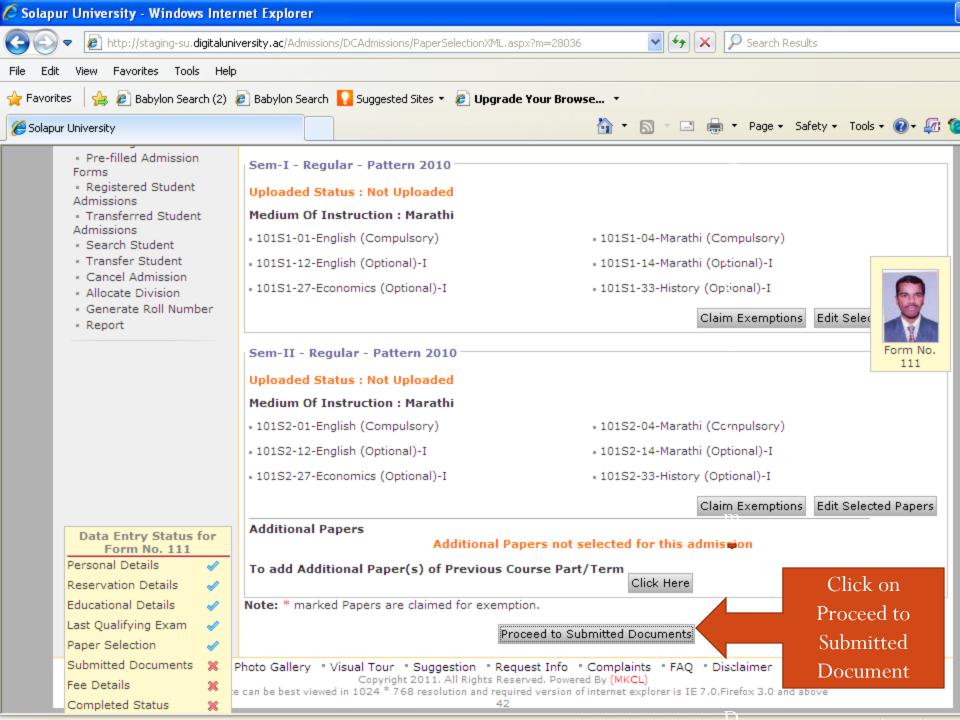

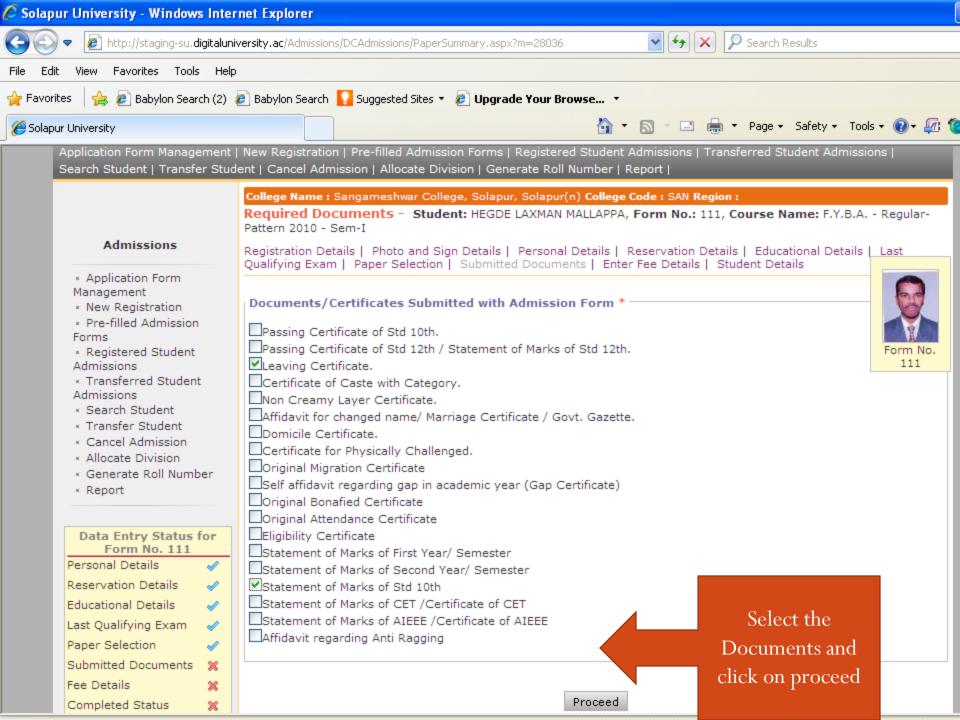

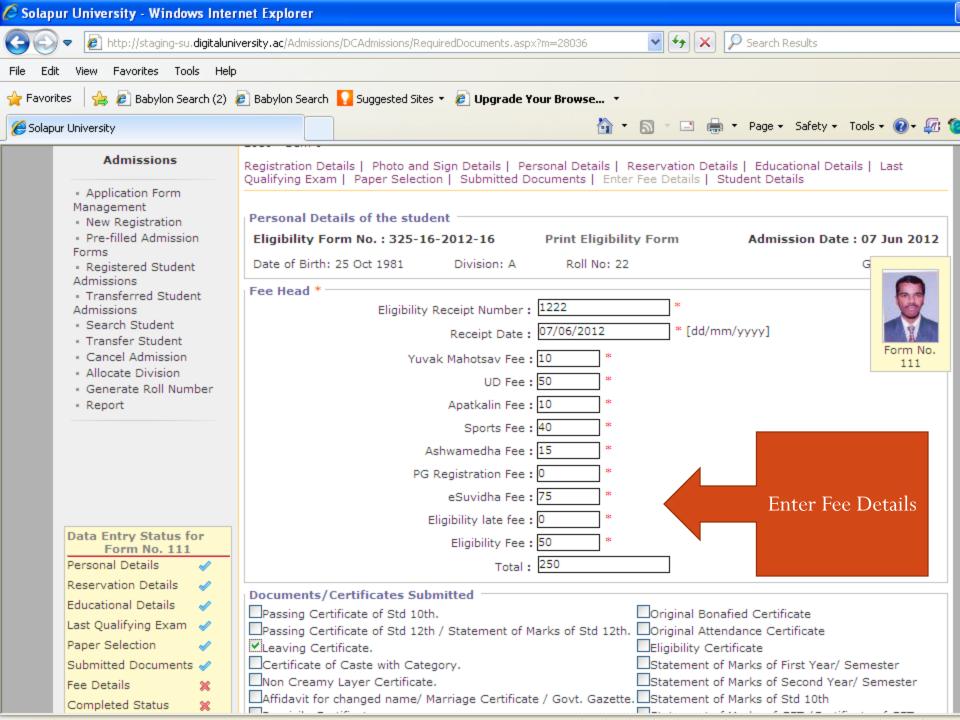

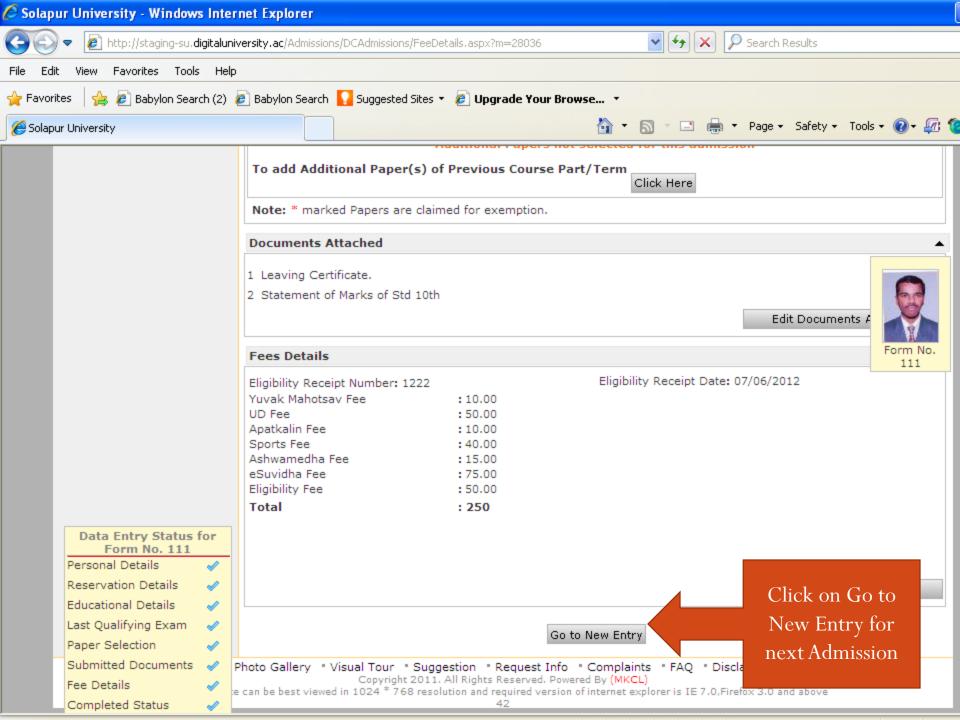

## **Eligibility Form**

- Click on Registration
- Click on Print Eligibility-Enrolment Form
- Select the Course
- Click on Generate PDF
- Print the Eligibility Forms

#### **Print Eligibility-Enrolment Form**

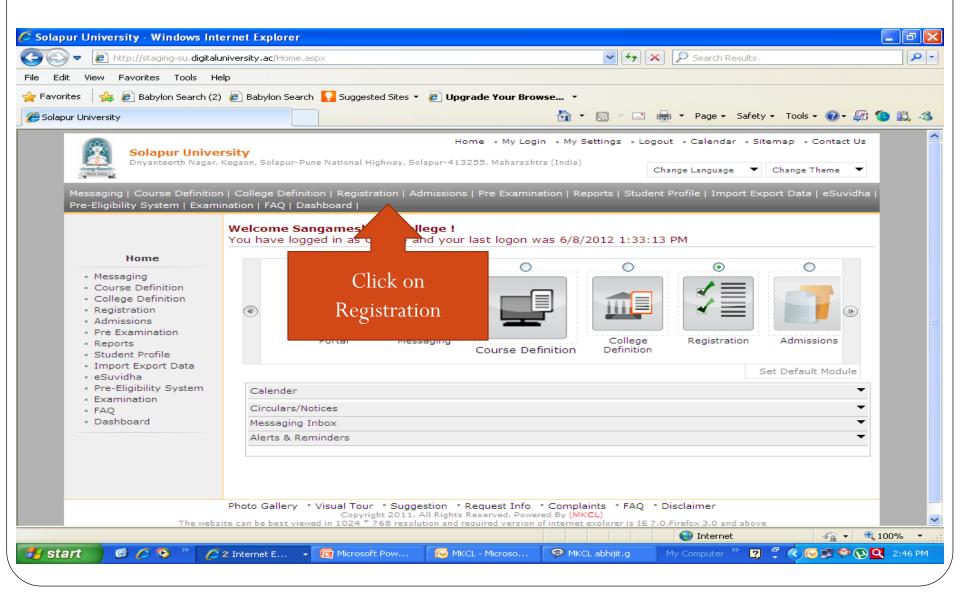

# Print Eligibility-Enrolment Form

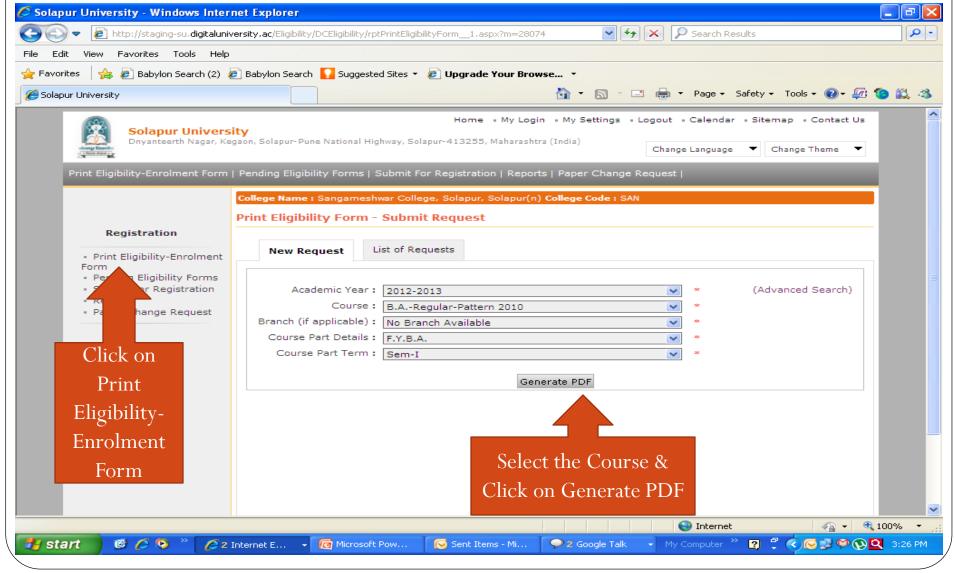

# Reports

- Admission Reports
- Eligibility Reports
- Statistical Reports
- Graphical Reports
- Reports

- Click on Admission Menu
- Click on Reports
- Choose the report which you want
- Select the course
- Click on Proceed
- Click on Export for PDF/Excel

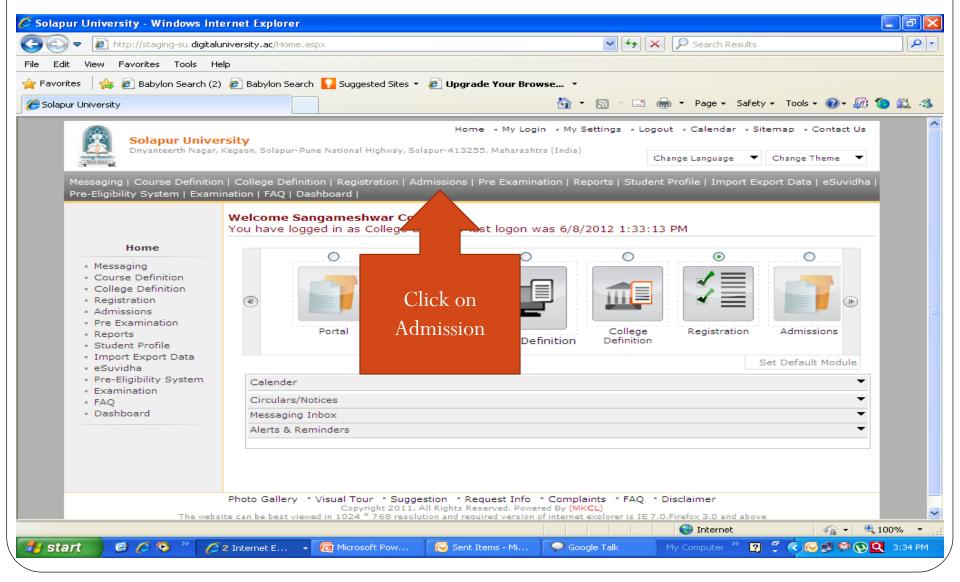

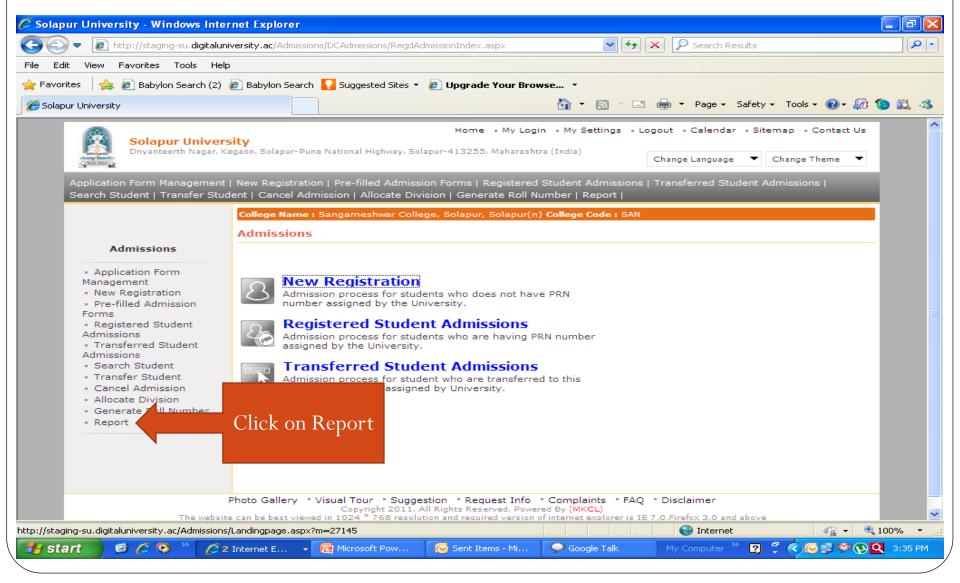

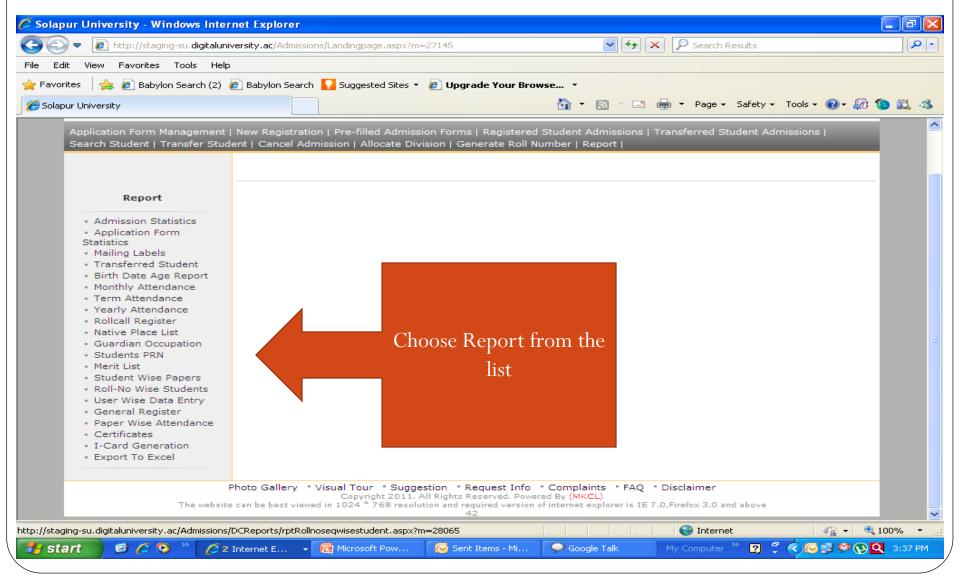

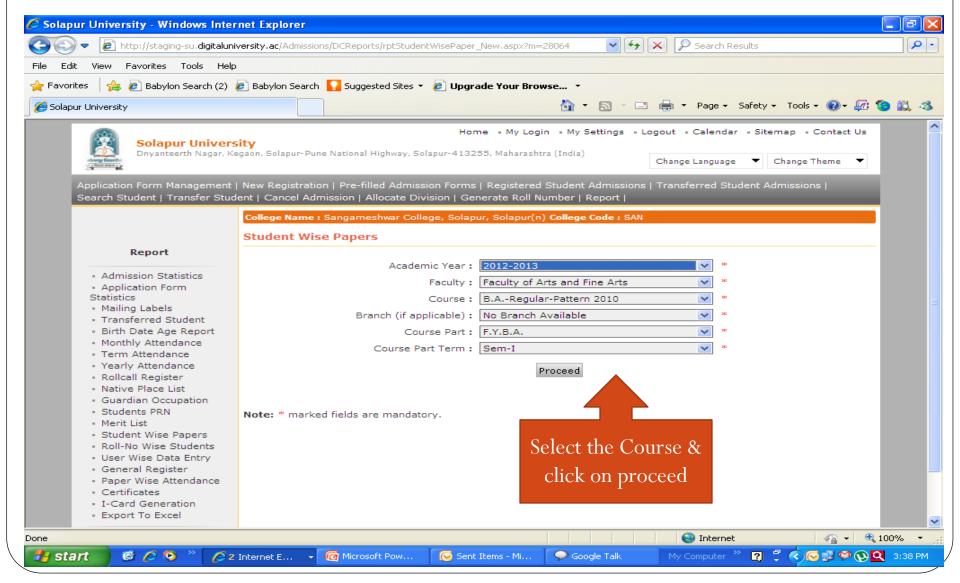

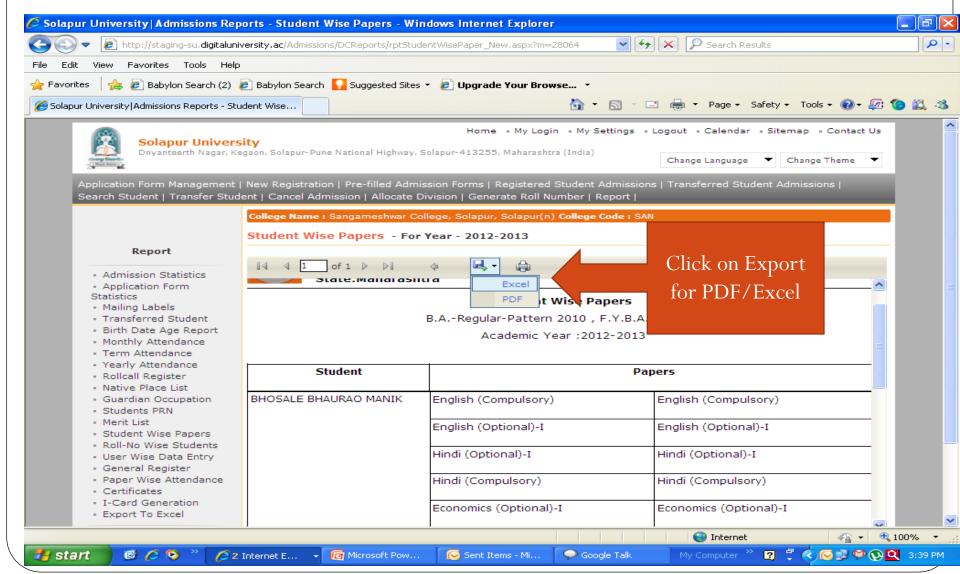

- Click on Registration Menu
- Click on Reports
- Choose the report which you want
- Select the Course & Click on Proceed
- Click on Export for PDF/Excel

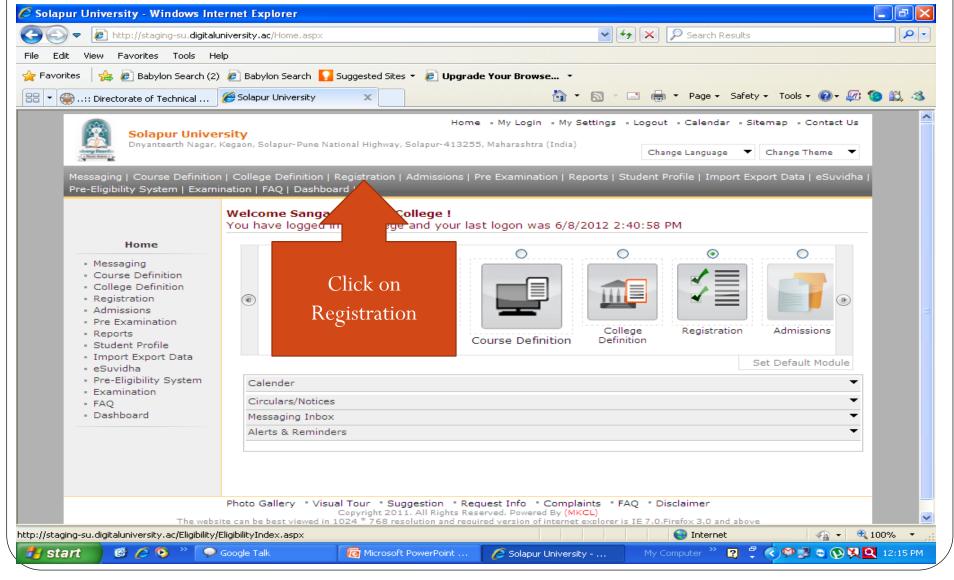

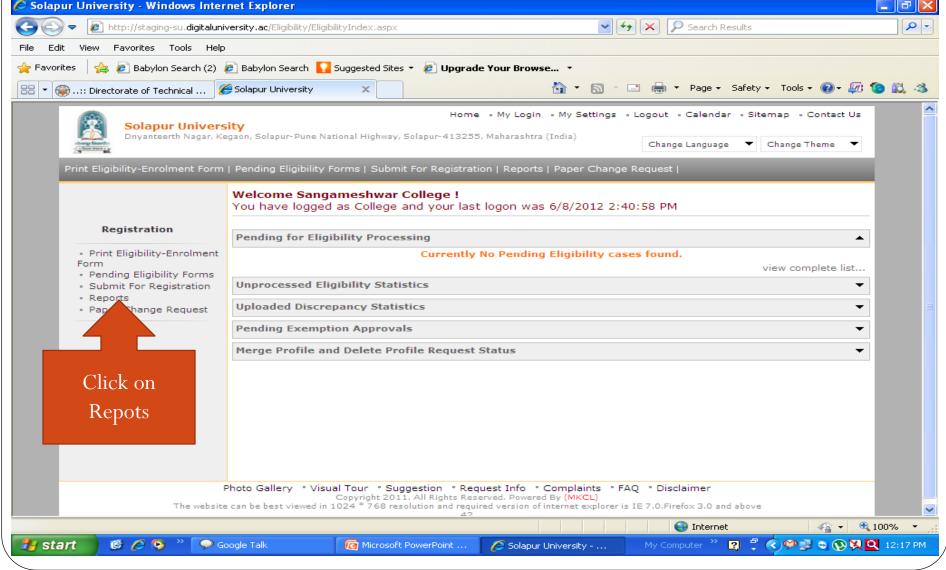

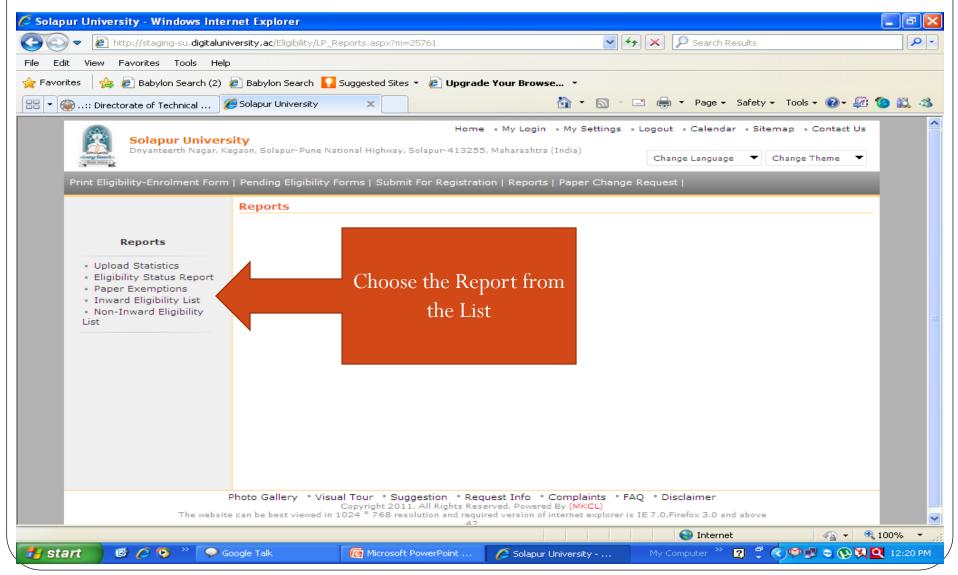

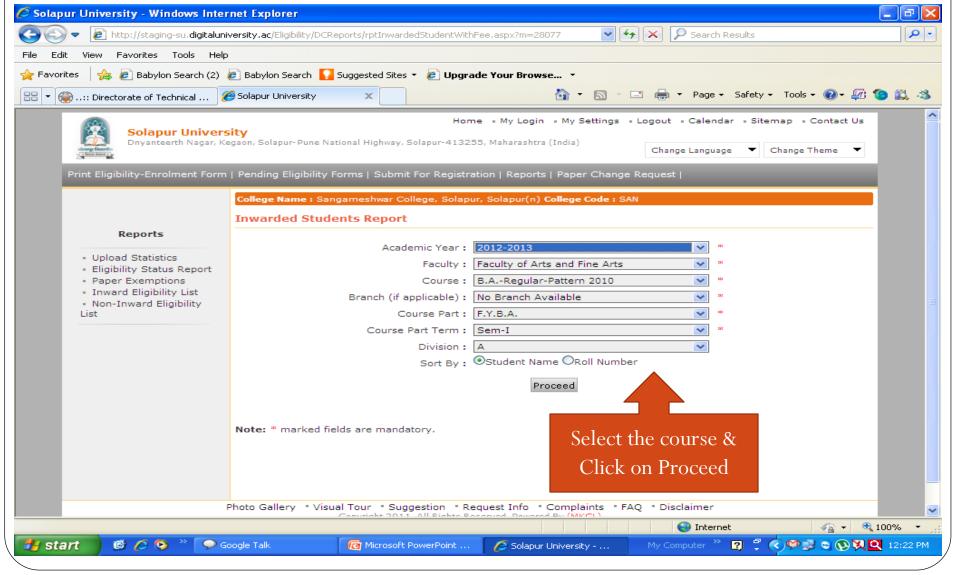

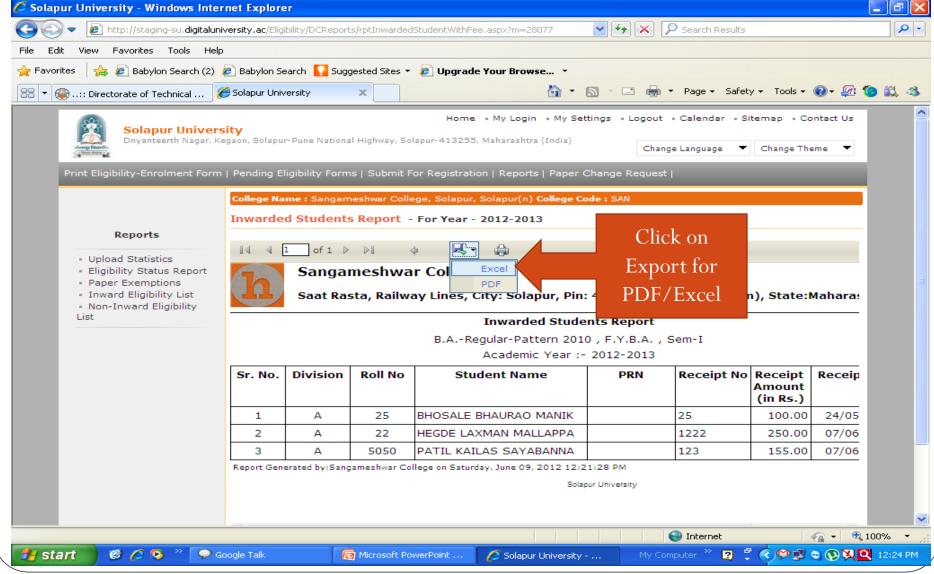

- Click on Dashboard
- Choose Report (Statistical/Graph)
- Select Course & Click on Proceed
- Click on Export for PDF/Excel

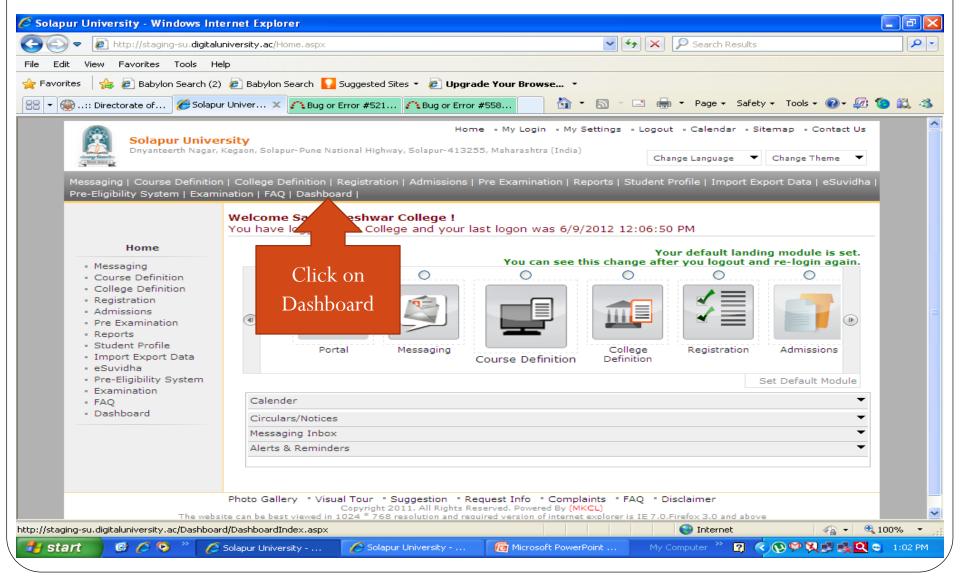

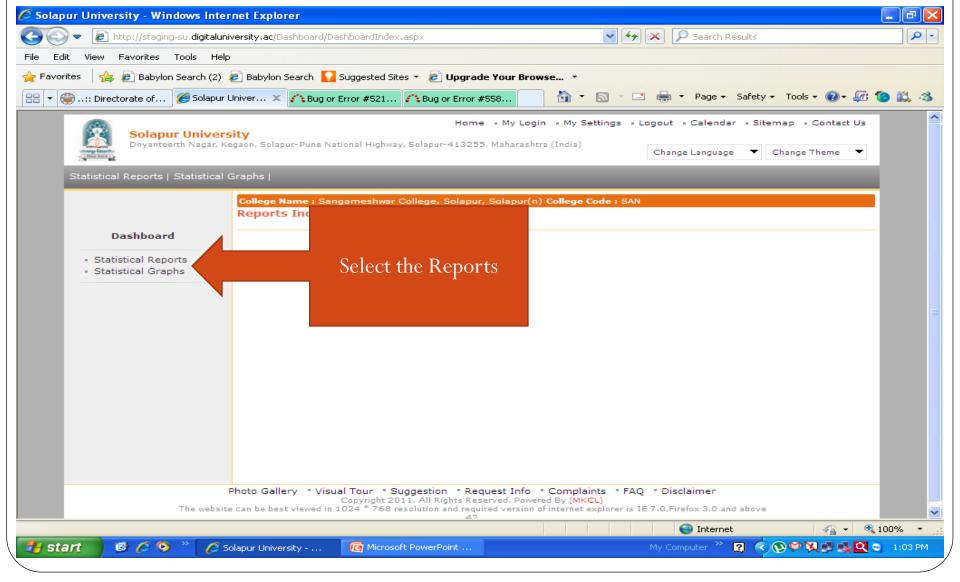

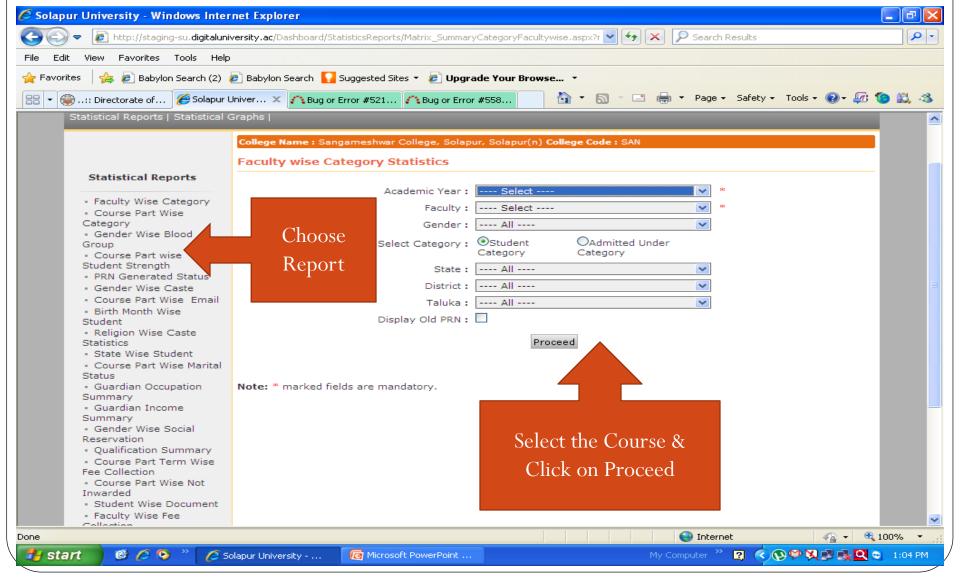

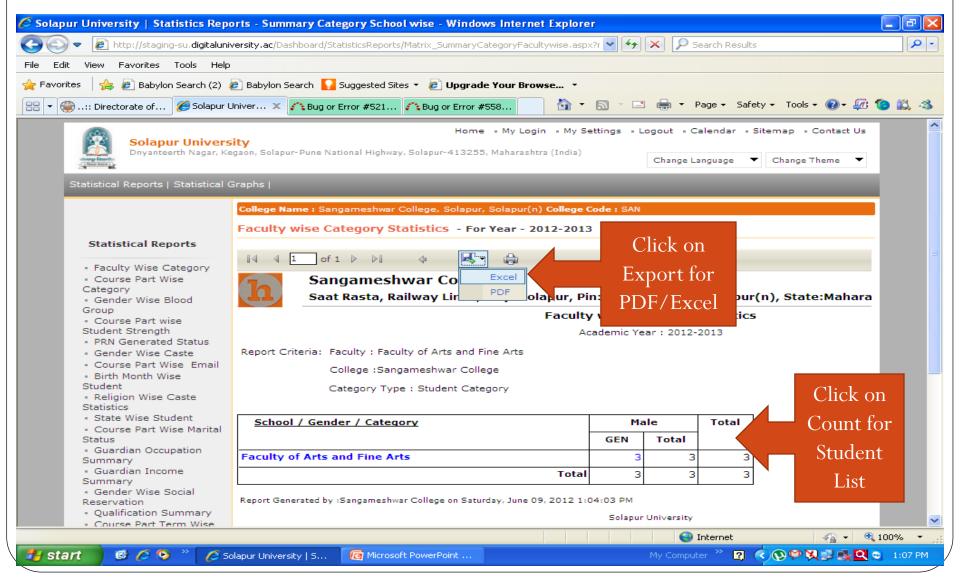

#### Thank You...